Документ подписан простой электронной подписью Информация о владельце: ФИО: Локтионова Оксана Геннадьевна Должность: проректор по учебной работе Дата подписания: 08.10.2023 14:23:44 Уникальный программный ключ: 0b817ca911e6668abb13a5d426d39e5f1c11eabbf73e943df4a4851fda56d089

### МИНОБРНАУКИ РОССИИ

Федеральное государственное бюджетное образовательное учреждение высшего образования «Юго-Западный государственный университет»  $(IO3<sub>l</sub>Y)$ 

Кафедра машиностроительных технологий и оборудования

**УТВЕРЖДАЮ** Проректор по учебной работе О.Г. Локтионова  $\kappa$  16/ » 04  $2019r$ 

### СОЗДАНИЕ СБОРОЧНОГО ЧЕРТЕЖА В СИСТЕМЕ КОМПАС-ЗД. СОЗДАНИЕ АССОЦИАТИВНОГО ЧЕРТЕЖА СБОРКИ «БЛОК НАПРАВЛЯЮЩИЙ»

Методические указания к выполнению лабораторной работы по дисциплине «Компьютерная графика в машиностроении» для студентов направления подготовки 15.03.05 и 15.03.01 очной и заочной форм обучения

Курск 2019

 $\overline{2}$ 

УДК 004.925.84

Составитель В.В. Пономарев

#### Рецензент Кандидат технических наук, доцент С.А. Чевычелов

Создание сборочного чертежа в системе КОМПАС-3D. Создание ассоциативного чертежа сборки «Блок направляющий»: Методические указания к выполнению лабораторной работы по дисциплине «Компьютерная графика в машиностроении» / Юго-Зап. гос. ун-т; сост.: В.В. Пономарев, Курск, 2012. 14 с.: ил. 18. Библиогр.:  $c. 14.$ 

Излагаются методические указания по созданию сборочного чертежа в системе KOMПAC-3D, созданию ассоциативного чертежа сборки «Блок направляющий».

Методические указания соответствуют требованиям образовательной программы, утвержденной учебно-методическим объединением в системе высшего образования по укрупненной группе специальностей и направлений подготовки «Машиностроение».

Предназначены для студентов направления подготовки 15.03.01 очной и заочной форм обучения.

Текст печатается в авторской редакции

Подписано в печать 16.04. (9). Формат 60х84 1/16. Усл. печ. л. 0,87. Уч.-изд. л. 0,79. Тираж 100 экз. Заказ 358 Бесплатно. Юго-Западный государственный университет 305040, г. Курск, ул. 50 лет Октября, 94.

**Цель работы:** Изучить возможности построения ассоциативного чертежа сборочного изделия по трехмерной модели.

## **Задание:**

Выполнить ассоциативный чертеж сборочного изделия «Блок направляющий» по готовой трехмерной модели (рис. 1)

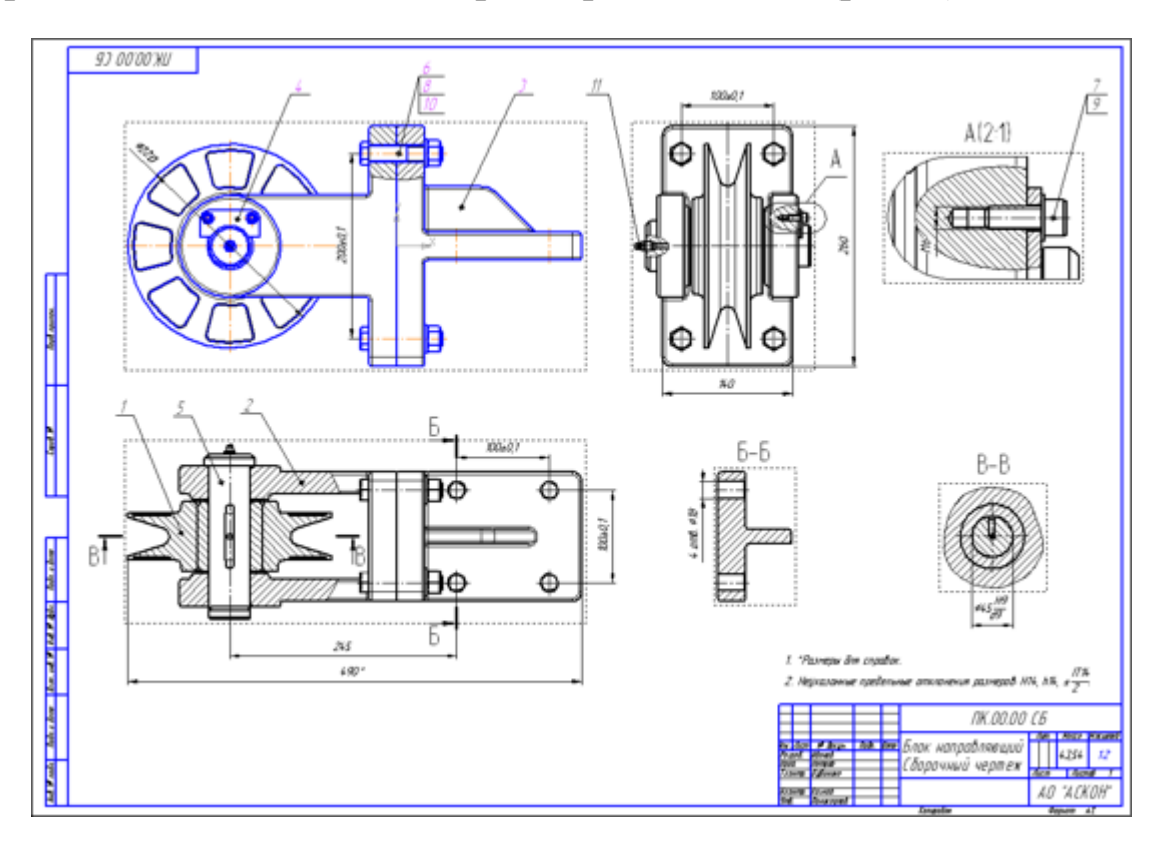

Рисунок 1.

# **Порядок выполнения работы**

- 1. Создание чертежа.
- 2. Как исключить компоненты из разреза. Дерево чертежа.
- 3. Оформление вида Сверху.
- 4. Создание разреза.
- 5. Создание местного вида.
- 6. Оформление вида слева. Создание выносного элемента.

# **1. Создание чертежа**

- Создайте новый чертеж формата А2 горизонтальной ориентации.
- Настройте в чертеже параметрический режим.
- Нажмите кнопку Стандартные виды на инструментальной панели Виды.

• Если сборка Блока направляющего открыта, просто нажмите OK. В противном случае нажмите кнопку Из файла и укажите положение сборки на диске (рис.2).

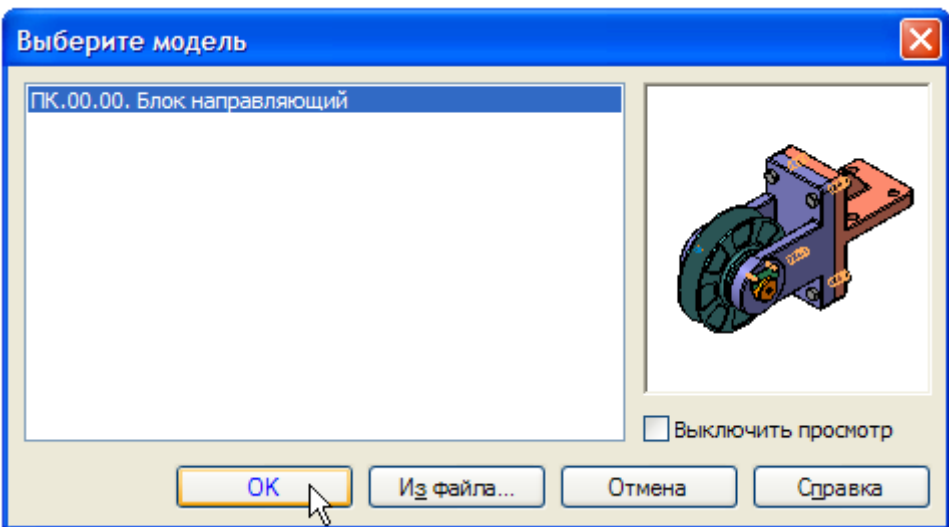

Рисунок 2.

• Создайте на чертеже три стандартных вида, приняв за главный вид чертежа ориентацию модели Справа. Установите масштаб видов 1:2. Включите отрисовку линий перехода поверхностей (рис. 3).

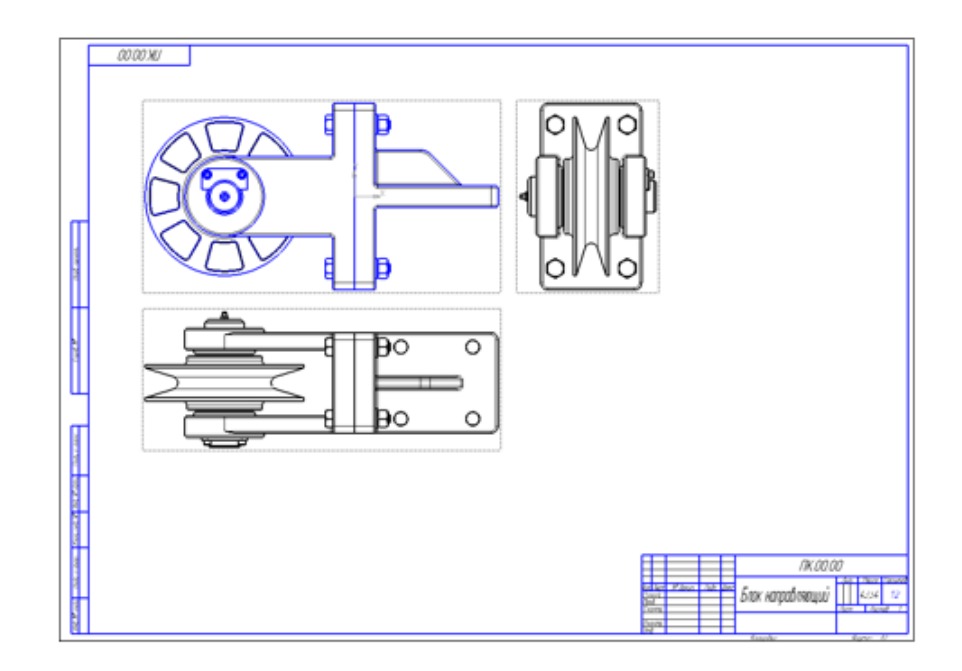

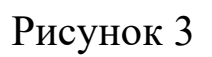

Сохраните чертеж под именем ПК.00.00. Блок направляющий в папке \Tutorials\Блок направляющий.

## **Как исключить компоненты из разреза. Дерево чертежа**

На Главном виде чертежа нужно построить местный разрез, чтобы показать крепление Вилки к Кронштейну.

> • Постройте эллипс указав его центральную точку 1 и две точки 2 и 3 на полуосях. Эллипс нужно построить таким образом, чтобы крепежные детали оказались внутри.

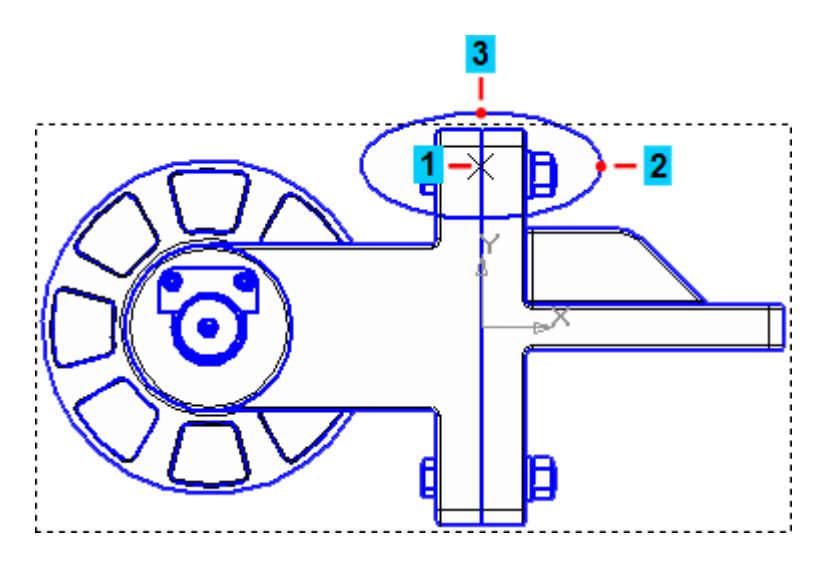

Рисунок 4.

• Постройте местный разрез. Положение секущей плоскости укажите на виде Сверху (рис.5).

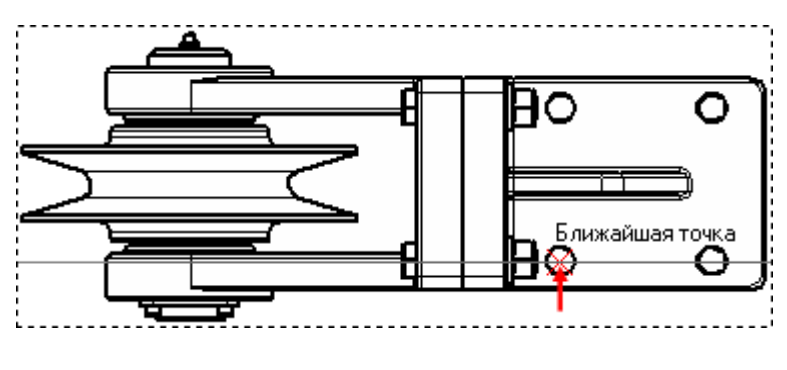

Рисунок 5.

Сразу после создания разреза или сечения все компоненты (в том числе элементы крепежа), попавшие в секущую плоскость, изображаются разрезанными (рис.6).

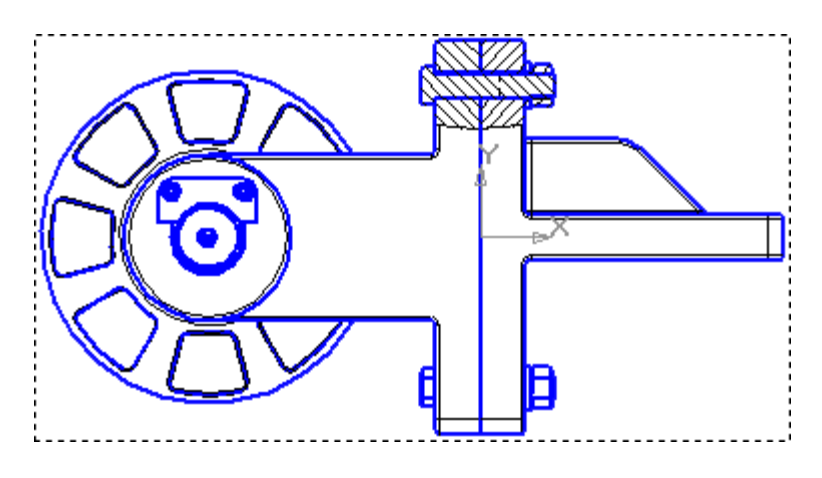

Рисунок 6.

Чтобы указать компоненты, которые не должны разрезаться, выполните следующие действия.

- Выполните команду Вид Дерево построения. Слева на экране появится Дерево построения чертежа.
- В Дереве построения чертежа разверните "ветвь" вида, в котором сделан местный разрез – Справа 1 (1:2).
- Затем разверните "ветви" Местный разрез 1 Блок направляющий – Компонеты.
- Отыщите в Дереве болт, попавший в местный разрез. Для этого (с помощью мыши или клавиш управления курсором

на клавиатуре) перемещайтесь вниз по ветви Блок направляющий, пока нужный компонент не будет подсвечен на чертеже. Укажите Болт.

- Нажмите и удерживайте нажатой клавишу <Shift> на клавиатуре.
- Укажите компонент Гайка набора крепежных элементов, попавших в местный разрез — будет выделен первый указанный компонент, последний и расположенный между ними компонент Шайба.
- Отпустите клавишу  $\langle$ Shift $\rangle$ .
- Щелкните правой клавишей мыши на любом из выделенных компонентов и выполните из контекстного меню команду Не разрезать (рис.7).

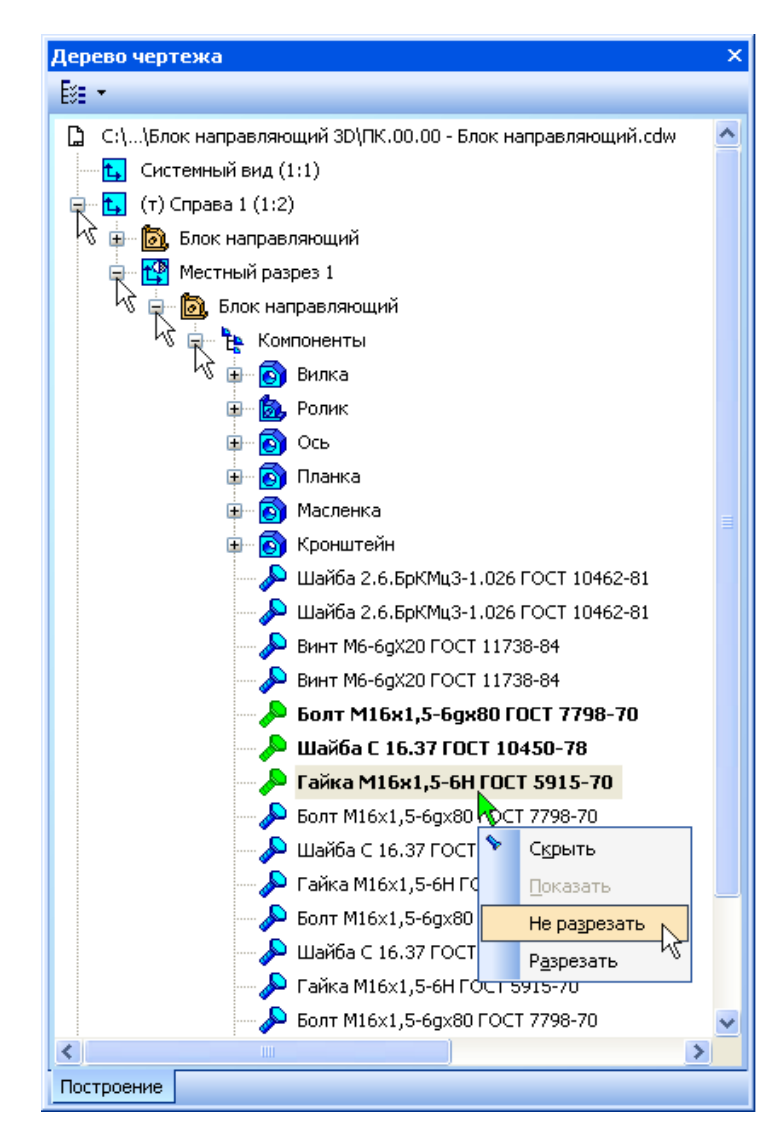

Рисунок 7.

- Нажмите клавишу <F5> на клавиатуре или кнопку Перестроить **на панели Вид. Изображение на чертеже** будет перестроено с учетом сделанных изменений.
- Проставьте размеры, обозначение центра, осевые линии и введите позиционные линии-выноски. Очередность построения выносок не имеет значения (рис.8).

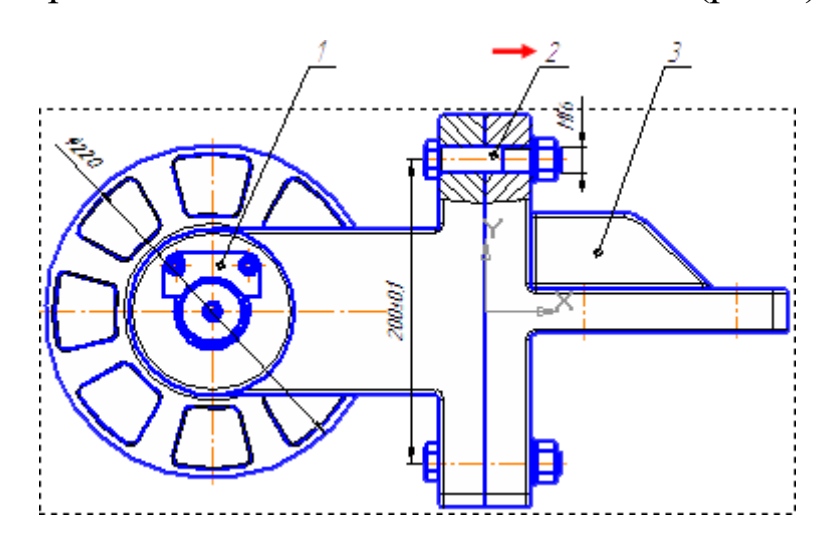

Рисунок 8.

На данном этапе для группы крепежных деталей достаточно проставить обычную позиционную линию-выноску с единственным номером позиции (красная стрелка). Правильные номера позиций можно получить после создания спецификации (Урок №10).

# **Оформление вида Сверху**

- Сделайте текущим вид Сверху.
- Постройте осевую линию  $\frac{1}{n}$ .
- Постройте окружность **С** центральной точкой в геометрическом центре Ролика. Окружность можно использовать в качестве контура разреза (рис.9).

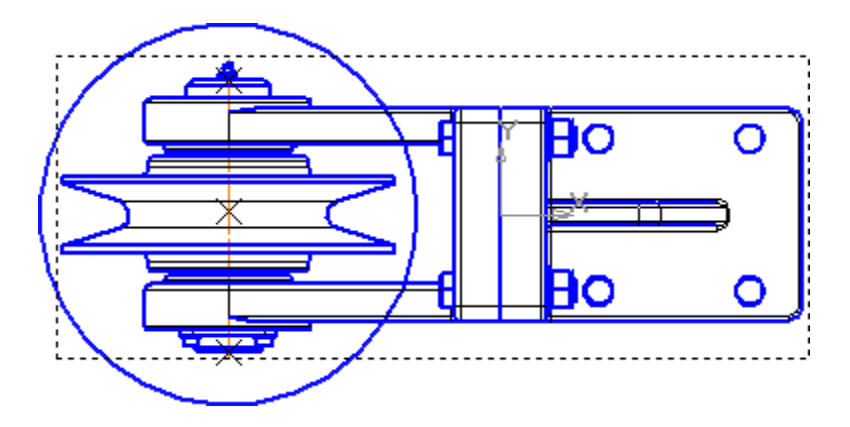

Рисунок 9.

• Создайте местный разрез, указав в качестве контура окружность. Положение секущей плоскости укажите на Главном виде (центральная точка Ролика) (рис.10).

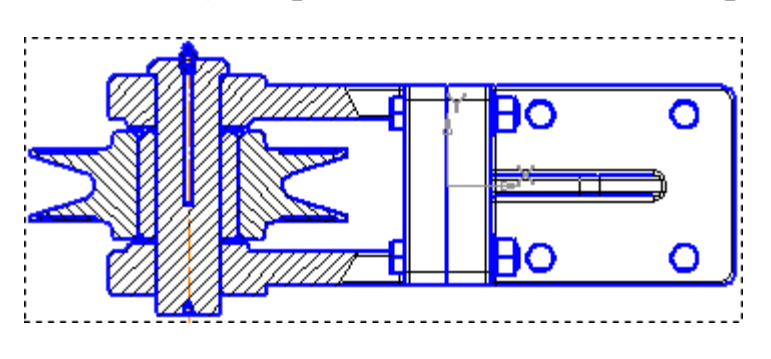

Рисунок 10.

Компоненты Ось, Масленка и Планка необходимо исключить из разреза.

- В Дереве чертежа разверните "ветви" Проекционный вид 2 (1:2) – Местный разрез 1 – Блок направляющий – Компоненты.
- Выделите и исключите из разреза компоненты Ось, Планка и Масленка (рис.11).

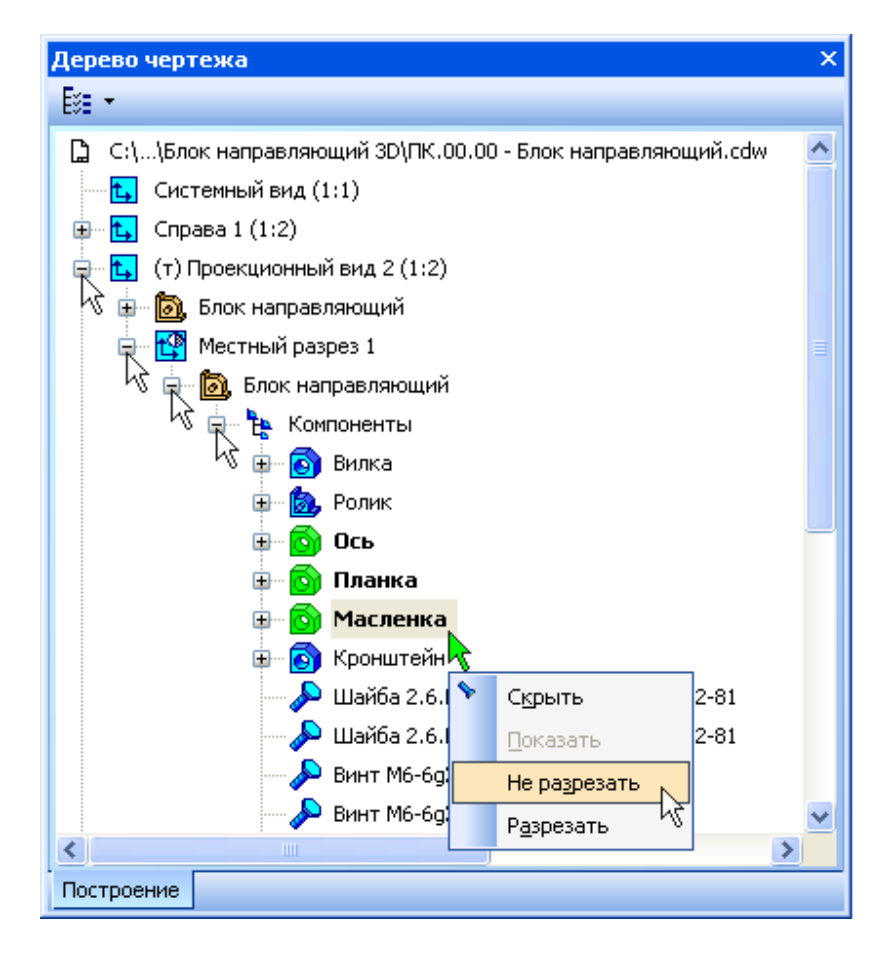

Рисунок 11.

- Нажмите клавишу <F5> на клавиатуре или кнопку Перестроить **••** на панели Вид. Изображение в чертеже будет перестроено.
- Проставьте на виде осевые линии, обозначения центров, размеры и позиционные линии-выноски (рис. 12).

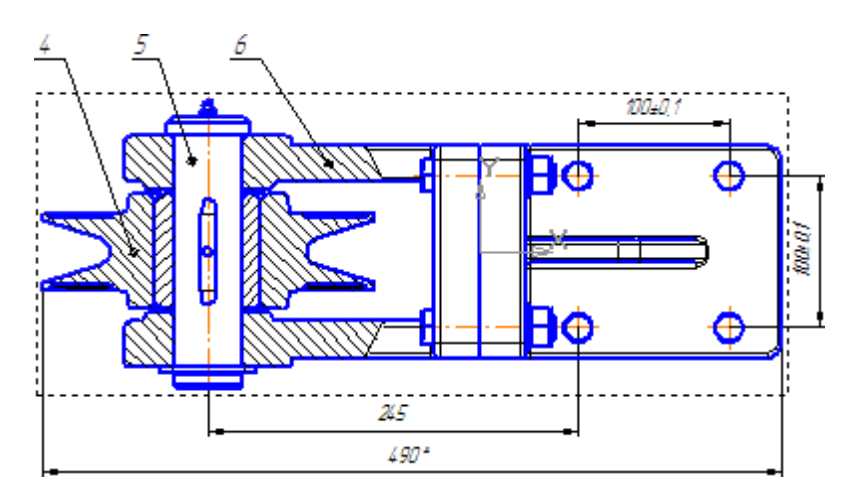

Рисунок 12.

### **Создание местного вида**

- Вновь сделайте текущим вид Сверху.
- Постройте линию разреза Б–Б система перейдет в режим построения разреза (рис.13).

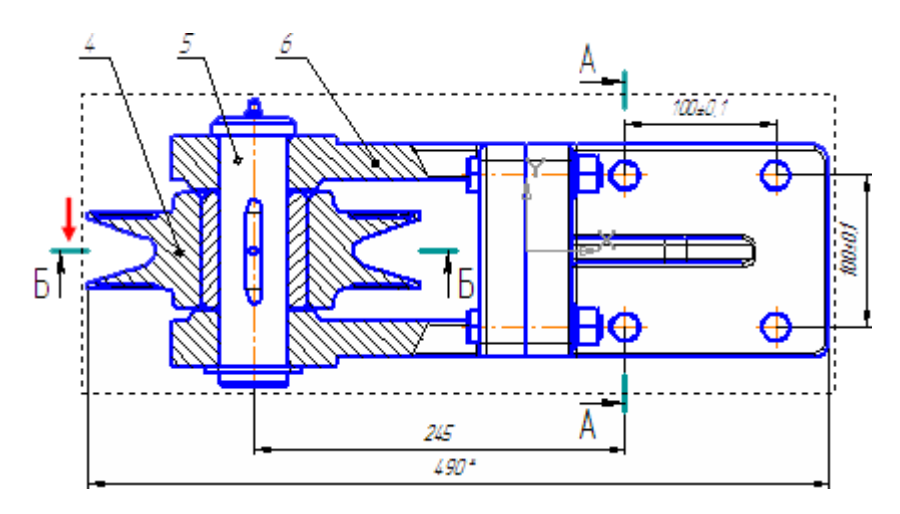

Рисунок 13

- Временно укажите положение вида в окне документа ниже рамки чертежа (на рисунках окружность внешнего диаметра Ролика условно не показана).
- Нажмите кнопку Кривая Безье на панели Геометрия .
- Постройте плавную кривую линию, указав примерное положение точек 1–2–3– ... –12, через которые она проходит (рис.14).

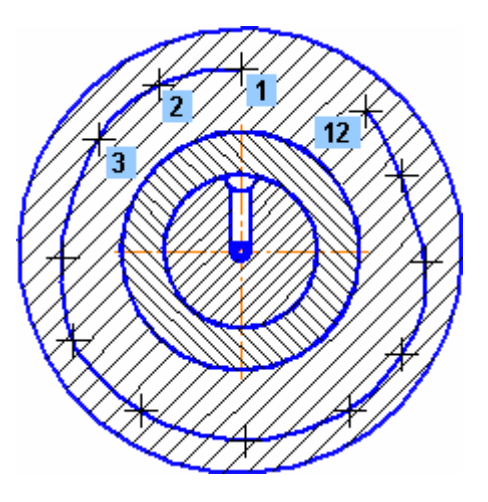

Рисунок 14

- Для автоматического замыкания кривой нажмите кнопку Замкнутый объект На Панели свойств.
- Нажмите кнопку Создать объект  $\left| \right|$  (рис.15).

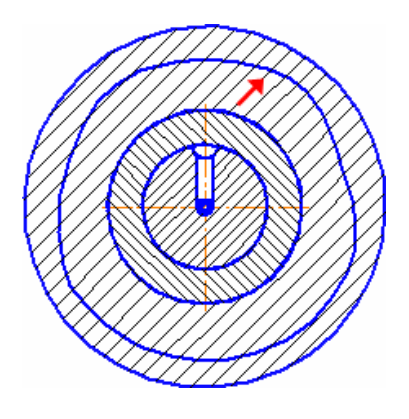

Рисунок 15.

- Нажмите кнопку Местный вид на панели Виды  $\Box$ .
- Укажите мишенью замкнутую кривую будет построен местный вид.
- Для свободного перемещения вида отключите режим Проекционная связь.
- Перетащите заголовок вида Б-Б ближе к пунктирной рамке.
- Перетащите вид на свободное место справа над штампом чертежа.
- Проставьте размер и значок обозначения центра (рис.16).

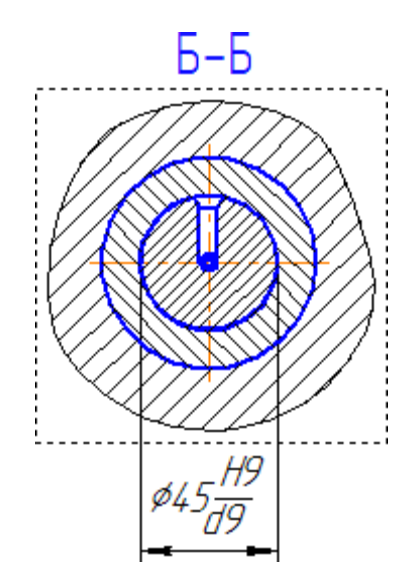

Рисунок 16.

# **Оформление вида слева. Создание выносного элемента**

- Сделайте текущим вид Слева (вид номер 3).
- Проставьте размеры и осевые линии.
- Сделайте местный разрез в левой проушине.
- Исключите из разреза компонент Масленка и проставьте для него обозначение позиции.
- Сделайте местный разрез в правой проушине.
- Исключите из разреза шайбу и винт,

Нужно создать обозначение выносного элемента А для винтового соединения.

- Нажмите кнопку Выносной элемент на инструментальной панели Обозначения **12**
- Укажите центральную точку контура выносного элемента, затем точку на контуре и точку начала полки.

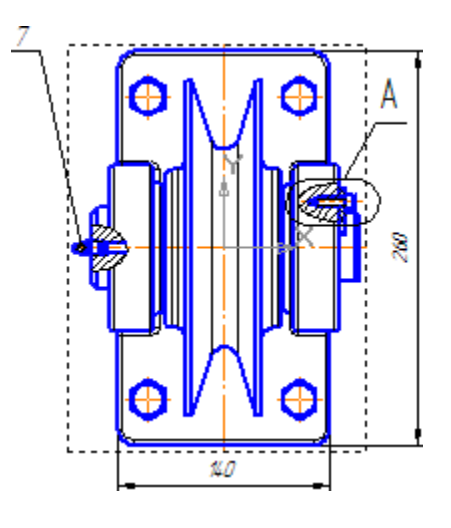

Рисунок 17.

Система перейдет в режим создания нового вида.

- На Панели свойств раскройте список Масштаб и укажите масштаб 2:1.
- Откройте вкладку Надпись вида и включите флажок Масштаб для автоматического формирования текстовой ссылки на масштаб вида в его заголовке.
- Укажите положение вида на чертеже.

• Проставьте позиционную линию-выноску  $\sqrt{\epsilon}$ для элементов винтового соединения (рис. 18)

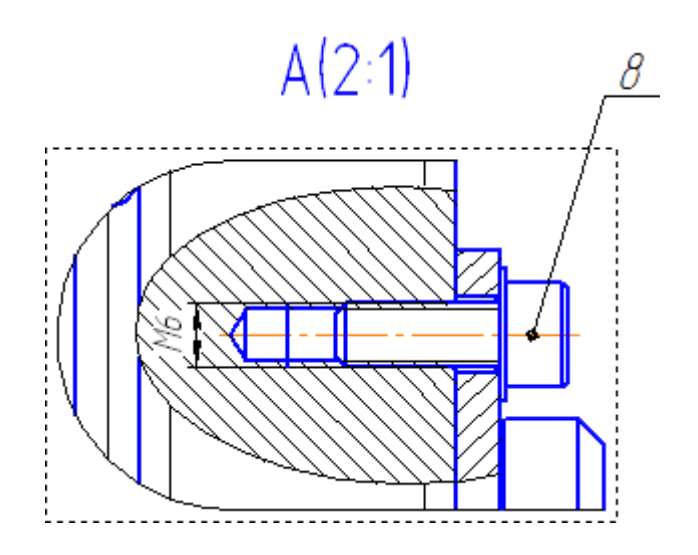

Рисунок 18.

- Самостоятельно закончите оформление чертежа. При заполнении штампа введите код и наименование документа с помощью Справочника кодов и наименований.
- Нажмите кнопку Перестроить на панели Вид.
- Нажмите кнопку Сохранить на панели Стандартная.
- Закройте хокно документа.

Библиографический список.

1. Копылов, Юрий Романович. Компьютерные технологии в машиностроении (практикум+CD) [Комплект] : учебное пособие / Ю. Р. Копылов. - Воронеж : Изд.-полиграф. центр "Научная книга", 2012. - 508 с. + 1 эл. опт. диск (CD-ROM).

2. Начертательная геометрия. Инженерная и компьютерная графика в задачах и примерах [Текст] : [учебное пособие для студентов вузов, обуч. по направ. и спец. в обл. инженерного дела, технологии и технолог. наук] / П. Н. Учаев [и др.] ; под общ. ред. проф. П. Н. Учаева. - Старый Оскол : ТНТ, 2015. - 288 с.

3. Потемкин А.Е. Твердотельное моделирование в системе КОМПАС-3D [Комплект] . - СПб. : БХВ-Петербург, 2004. - 512 с. : ил.

4. Герасимов А. А. Самоучитель Компас-3D V9. Двумерное проектирование [Комплект] . - СПб. : БХВ-Петербург, 2007. - 592 с. : ил.